| ٠ | ٠ | ٠ | ٠ | ٠ | ٠ | ٠ | ٠ | ٠ | ٠ | ٠ | ٠ | ٠ | ٠ | ٠ | ٠ | ٠ | ٠ | ٠ | ٠ | ٠ |  |
|---|---|---|---|---|---|---|---|---|---|---|---|---|---|---|---|---|---|---|---|---|--|
| ٠ | ٠ | ٠ | ٠ | ٠ | ٠ | ٠ | ٠ | ٠ | ٠ | ٠ | ٠ | ٠ | ٠ | ٠ | ٠ | ٠ | ٠ | ٠ | ٠ | ٠ |  |
| ٠ | ٠ | ٠ | ٠ | ٠ | ٠ | ٠ | ٠ | ٠ | ٠ | ٠ | ٠ | ٠ | ٠ | ٠ | ٠ | ٠ | ٠ | ٠ | ٠ | ٠ |  |
| ٠ | ٠ | • | • | • | • | • | • | • | ٠ | • | • | • | • | • | • | • | • | • | • | • |  |
| • | • | • | • | • | • | • | • | • | • | • | • | • | • | • | • | • | • | • | • | • |  |
| • | • | • | • | • | • | • | • | • | • | • | • | • | • | • | • | • | • | • | • | • |  |
|   | - | - | - |   |   | - | - | - |   | - |   | - | - | - | - | - | - | - | - |   |  |
| • | ٠ |   | • | • | • | • | • | • | • | • | • | • | • | • | • | • | • | • | • | • |  |

# *fx-ES Emulator User's Guide*

| • | •   | • | •  | •  | • | •  | •   | •           | •  | •  | •   | •  | • | •  | • | •  | •  | •  | • | • |
|---|-----|---|----|----|---|----|-----|-------------|----|----|-----|----|---|----|---|----|----|----|---|---|
| • | •   | • | •  | •  | • | •  | •   | •           | •  | •  | •   | •  | • | •  | • | •  | •  | •  | • | • |
| • | •   | • | •  | •  | • | •  | •   | •           | •  | •  | •   | •  | • | •  | • | •  | •  | •  | • | • |
| ٠ | ٠   | ٠ | ٠  | ٠  | ٠ | ٠  | ٠   | ٠           |    |    |     |    |   |    | ٠ |    | ٠  | ٠  | ٠ | ٠ |
| ٠ | ٠   | ٠ | ٠  | ٠  | ٠ | ٠  | ٠   |             | -  |    |     |    |   | -  | ٠ | •  | ٠  | ٠  | ٠ | ٠ |
| ٠ | ٠   | ٠ | ٠  | ٠  | ٠ | ٠  | ٠   |             |    |    |     |    |   |    | ٠ |    | ٠  | ٠  | ٠ | ٠ |
| ٠ | ٠   | ٠ | ٠  | ٠  | ٠ | ٠  | ٠   |             |    |    |     |    |   |    | ٠ |    | ٠  | ٠  | ٠ | ٠ |
| ٠ | ٠   | ٠ | ٠  | ٠  | ٠ | ٠  | ٠   |             |    |    | •   | •  |   |    | ٠ | ٠  | ٠  | ٠  | ٠ | ٠ |
| • | ٠   | • | •  | •  | ٠ | •  | ٠   |             |    |    |     | •  |   | •  | • | ٠  | ٠  | •  | • | • |
| • | •   | • | •  | •  | ٠ | •  | •   | •           | •  | •  |     | •  | • | •  | • | •  | •  | •  | • | • |
| h | htt | p | :/ | /\ | V | Dr | 'lc | <b>d</b> .( | Ca | 38 | Sic | Э. | С | OI | m | /e | ec | lu | / |   |

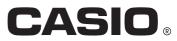

E

#### Note

Display examples shown in this User's Guide are intended for illustrative purposes only. The actual text and values that appear on display may differ from the examples shown in this User's Guide.

Download from Www.Somanuals.com. All Manuals Search And Download.

# Introduction

fx-ES Emulator is software that emulates operation of a scientific calculator.
 It displays an image of one of the following CASIO scientific calculators on your computer screen.

fx-82ES fx-83ES fx-300ES fx-82AU

- You also can display the LCD of the calculator in a separate window, which can be zoomed as required.
- An image of the LCD can be captured (copied to the Windows clipboard).

### Using This Manual

- This manual covers the operation of the software on your computer. It does not cover the actual operation of your computer. The procedures in this manual assume that you are already familiar with the following standard computer operations.
  - Menu operations using the mouse, including: clicking, double-clicking, dragging, etc.
  - Text input using the keyboard
  - Icon operations, general window operations, etc.

If you are not familiar with these types of operations, refer to the user documentation for your computer.

- The screen shots shown in this manual are all from the English version of Windows® XP.
- Note that the actual appearance of the screen display by this software depends on your computer system setup and on the operating system you are using.

# Contents

| 1 | Installing and Uninstalling fx-ES Emulator E-3        | 3 |
|---|-------------------------------------------------------|---|
| 2 | Using fx-ES Emulator E-a                              | 3 |
|   | Emulator OperationsE-10<br>Emulator Shortcut MenusE-1 |   |

# 1 Installing and Uninstalling fx-ES Emulator

### To install fx-ES Emulator

1. Place the CD-ROM into your computer's CD-ROM drive.

• This will display a screen like the one shown below automatically.

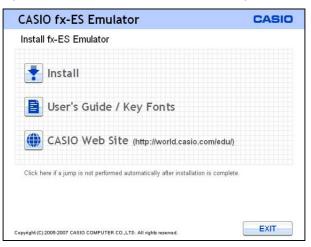

#### 2. Click "Install".

• This will display a dialog box for selecting the screen language.

| Choose        | the languag | je for insta | llation. |   |  |
|---------------|-------------|--------------|----------|---|--|
|               | English     |              |          | ~ |  |
| installShield |             |              |          |   |  |

3. Select the language you want and then click [OK].

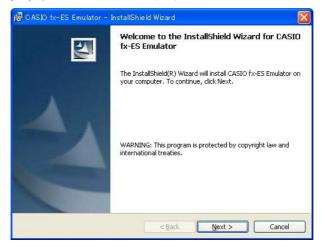

- 4. Click the [Next] button.
  - This will display the end user license agreement (EULA).

| License Agreement Please read the following license agreement carefully.                                                                                                    |   |
|----------------------------------------------------------------------------------------------------|---|
| BY CLICKING THE "ACCEPT" BUTTON OR INSTALLING OR USING THIS<br>SOFTWARE, YOU, THE END USER, ARE CONSENTING TO BE BOUND BY AND<br>BECOME A PARTY TO THIS AGREEMENT, AS THE "LICENSEE".<br>IF YOU DO NOT AGREE TO THE TERMS AND CONDITIONS OF THIS<br>AGREEMENT, YOU MUST NOT CLICK THE "ACCEPT" BUTTON, YOU MUST<br>NOT INSTALL OR USE THIS SOFTWARE, AND YOU MAY, WITHIN FIFTEEN (15)<br>DAYS, RETURN THIS PRODUCT TO THE SELLER FROM WHOM YOU<br>OBTAINED SAME FOR A FULL REFUND. |   |
| CASIO COMPUTER CO., LTD.<br>License Agreement and Limited Warranty.                                                                                                    | * |
| $\bigcirc$ I accept the terms in the license agreement                                                                                                    |   |

5. Carefully read the EULA.

- 6. If you agree to the terms and conditions of the license agreement, click "I accept the terms...", and then click the [Next] button.
  - If you do not agree to the terms and conditions of the license agreement, click "I do not accept the terms..." and then click [Cancel] button to exit the install procedure.

| 👹 C ASIO f             | x-ES Emulator - InstallShield Wizard                                                                | × |
|------------------------|----------------------------------------------------------------------------------------------------|---|
| Destinati<br>Click Nex | <b>on Folder</b><br>«t to install to this folder, or click Change to install to a different folder. |   |
|                        | Install CASIO fx-ES Emulator to:<br>C:¥Program Files¥CASIO¥fx-ES Emulator¥                          |   |
| InstallShield          | < Back Next > Cancel                                                                                |   |

7. Perform either of the two following steps to specify the installation drive and folder.

- 7-a If you want to use default settings, simply click the [Next] button. This is the method you normally should use.
- 7-b If you want to specify a different folder, click the [Change] button. Select the folder you want and then click [Next].

| 🐻 CASIO fx-ES Emulator - InstallShield Wizard                                                                      | × |
|----------------------------------------------------------------------------------------------------|---|
| Ready to Install the Program                                                                                       |   |
| The wizard is ready to begin installation.                                                                         |   |
| Click Install to begin the installation.                                                                           |   |
| If you want to review or change any of your installation settings, click Back. Click Cancel to<br>exit the wizard. |   |
|                                                                                                    |   |
|                                                                                                    |   |
|                                                                                                    |   |
|                                                                                                    |   |
|                                                                                                    |   |
|                                                                                                    |   |
| Install5hield                                                                                                    |   |
| < <u>B</u> ack Install Cancel                                                                                      |   |

8. Click the [Install] button.

• This will start installation.

9. The dialog box shown below will appear when installation is complete.

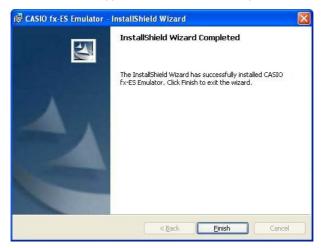

10. Click the [Finish] button.

• The fx-ES Emulator Menu screen will appear after installation is complete.

| CASIO fx-ES                   | Emulator                               | CASIO |
|-------------------------------|----------------------------------------|-------|
| Select a Calcula              | ator Model                             |       |
| fx-82ES                       | 5                                      |       |
| fx-83ES                       | 5                                      |       |
| <b>f</b> x-300E               | ES                                     |       |
| fx-82A                        | J                                      |       |
| 📄 User's (                    | Guide / Key Fonts                      |       |
|                               | Web Site (http://world.casio.com/edu/) |       |
| Copyright (C) 2005-2007 CASIO | COMPUTER CO.,LTD. All rights reserved. | EXIT  |

# 11. Click [EXIT].

#### Note

- You could start up the emulator after step 10, if you like.
- If the fx-ES Emulator Menu screen does not appear in step 10, clicking "Click here if a jump is not performed automatically after installation is complete." will display it.

## To uninstall fx-ES Emulator

- 1. Display the Windows Control Panel.
- 2. Click [Add or Remove Programs].
- ${\it 3.}$  On the list of applications that appears, select "CASIO fx-ES Emulator".
- 4. Click the [Remove] button.
- 5. Click the [Yes] button.
  - This completes the uninstall operation.

# 2 Using fx-ES Emulator

#### Important!

fx-ES Emulator will not start up unless its CD-ROM is in the CD-ROM drive of your computer.

#### To start up the emulator

- 1. Place the bundled CD-ROM into your computer's CD-ROM drive.
  - This will cause fx-ES Emulator to start up automatically and display its Menu screen.

| CAS          | CASIO fx-ES Emulator CASIO                              |      |  |  |  |  |  |
|--------------|---------------------------------------------------------|------|--|--|--|--|--|
| Selec        | t a Calculator Model                                    |      |  |  |  |  |  |
|              | fx-82ES                                                 |      |  |  |  |  |  |
|              | fx-83ES                                                 |      |  |  |  |  |  |
|              | fx-300ES                                                |      |  |  |  |  |  |
|              | fx-82AU                                                 |      |  |  |  |  |  |
|              | User's Guide / Key Fonts                                |      |  |  |  |  |  |
|              | CASIO Web Site (http://world.casio.com/edu/)            |      |  |  |  |  |  |
| Copyright (C | )2005-2007 CASIO COMPUTER CO.,LTD. All rights reserved. | EXIT |  |  |  |  |  |

| To do this:                                           | Click this option:       |
|-------------------------------------------------------|--------------------------|
| Start up the fx-82ES emulator                         | fx-82ES                  |
| Start up the fx-83ES emulator                         | fx-83ES                  |
| Start up the fx-300ES emulator                        | fx-300ES                 |
| Start up the fx-82AU emulator                         | fx-82AU                  |
| View a User's Guide (PDF) or open the key font folder | User's Guide / Key Fonts |
| Go to the CASIO website                               | CASIO Web Site           |
| Exit fx-ES Emulator                                   | [EXIT]                   |

#### If fx-ES Emulator does not start up automatically...

If fx-ES Emulator does not start up automatically when you set the CD-ROM into your computer's CD-ROM drive or if you start up your computer with the CD-ROM already in the drive, navigate to the Window's "My Computer" window and double-click "CD-ROM Drive". This will start up fx-ES Emulator.

If fx-ES Emulator still does not start up, navigate to the CD-ROM and double-click "fxES\_Emu. exe".

2. Select the calculator model you want to start up its emulator.

Example: Clicking "fx-82ES" will start up the fx-82ES Emulator.

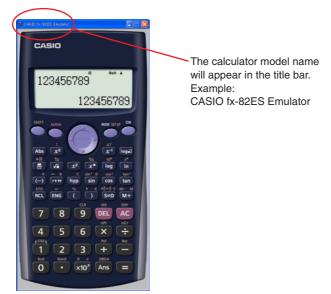

# Emulator Operations

- To operate the virtual calculator on your computer screen, "press" its buttons by clicking them.
- You also can perform the following key operations on your computer keyboard.

|                                              | fx-82ES<br>fx-83ES<br>fx-300ES               | fx-82AU  |  |  |  |
|----------------------------------------------|----------------------------------------------|----------|--|--|--|
| Computer<br>Keyboard                         | Calculator Key                               |          |  |  |  |
| TAB, SPACE                                   | AC                                           |          |  |  |  |
| F1                                           | SHIFT                                        |          |  |  |  |
| F2                                           | F2 ALPHA                                     |          |  |  |  |
| F3                                           | MO                                           | DE       |  |  |  |
| F4                                           | ON                                           |          |  |  |  |
| Home                                         | MODE                                         |          |  |  |  |
| Enter                                        | E                                            |          |  |  |  |
| Delete                                       | DEL                                          |          |  |  |  |
| BackSpace                                    | DEL                                          |          |  |  |  |
| $\downarrow \uparrow \rightarrow \leftarrow$ | $\textcircled{\baselineskip}{\baselineskip}$ |          |  |  |  |
| ^                                            | x                                            | x        |  |  |  |
| (                                            | (                                            |          |  |  |  |
| )                                            |                                              | $\Sigma$ |  |  |  |
| +-*/                                         | Ð                                            | ×÷       |  |  |  |
| 0 – 9                                        | 0 -                                          | - 9      |  |  |  |
| . (Period)                                   |                                              | •        |  |  |  |
| Ctrl+C                                       | Screen                                       | capture  |  |  |  |

#### Note

• The calculation speed of the emulators depends on the speed of your computer, and will be different from the calculating speed of the actual calculator.

## Emulator Shortcut Menus

• Right-clicking your mouse while the mouse pointer is located on the emulator will display a shortcut menu.

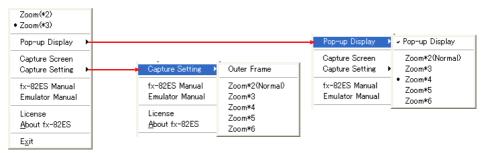

| Menu Item       | Submenu Item     | Description                                                                                                    |
|-----------------|------------------|----------------------------------------------------------------------------------------------------|
| Zoom(*2)        |                  | Makes the emulator image double the size of the actual calculator.* <sup>1</sup> (initial default)               |
| Zoom(*3)        |                  | Makes the emulator image triple the size of the actual calculator.                                               |
| Pop-up Display  | Pop-up Display   | When selected (indicated by a check mark),<br>displays the calculator LCD as a separate<br>window.               |
|                 | Zoom * 2(Normal) | Makes the LCD window double normal size. (initial default)                                                       |
|                 | Zoom * 3         | Makes the LCD window triple normal size.                                                                         |
|                 | Zoom * 4         | Makes the LCD window four times normal size.                                                                     |
|                 | Zoom * 5         | Makes the LCD window five times normal size.                                                                     |
|                 | Zoom <b>*</b> 6  | Makes the LCD window six times normal size.                                                                      |
| Capture Screen  |                  | Captures the calculator LCD image to the Windows clipboard.                                                      |
| Capture Setting | Outer Frame      | When selected (indicated by a check mark), the calculator LCD image is captured and a boundary is put around it. |
|                 | Zoom * 2(Normal) | LCD image is captured at double its normal size. (initial default)                                               |
|                 | Zoom * 3         | LCD image is captured at triple its normal size.                                                                 |
|                 | Zoom * 4         | LCD image is captured at four times its normal size.                                                             |
|                 | Zoom <b>*</b> 5  | LCD image is captured at five times its normal size.                                                             |
|                 | Zoom <b>*</b> 6  | LCD image is captured at six times its normal size.                                                              |

| Menu Item       | Submenu Item | Description                                     |
|-----------------|--------------|-------------------------------------------------|
| fx-**** Manual  |              | Displays a calculator User's Guide.             |
| Emulator Manual |              | Displays the fx-ES Emulator User's Guide.       |
| License         |              | Displays the end user license agreement (EULA). |
| About fx-****   |              | Displays version information.                   |
| Exit            |              | Exits the emulator.                             |

\*1 Each dot of the actual calculator LCD corresponds to one pixel on the computer screen. In the case of double size, one dot corresponds to 2 × 2 pixels.

#### Note

• While the calculator LCD is displayed as a separate window, right-clicking the LCD also will display the shortcut menu.

#### To change the size of the emulator

- **1.** Display the shortcut menu.
- 2. Select "Zoom(\*2)" or "Zoom(\*3)".

| To display this size:                                                           | Select this command: |
|---------------------------------------------------------------------------------|----------------------|
| Double the actual calculator size<br>• One LCD dot corresponds to 2 × 2 pixels. | Zoom(*2)             |
| Triple the actual calculator size<br>• One LCD dot corresponds to 3 × 3 pixels. | Zoom(*3)             |

## To display the LCD as a separate window

- 1. Display the shortcut menu.
- 2. Select "Pop-up Display" to display a sub-menu.
- 3. Select "Pop-up Display" to display the LCD as a separate window.
  - A check mark will be next to "Pop-up Display" on the sub-menu while the LCD is displayed as a separate window.
  - To close the separate window, select "Pop-up Display" again.

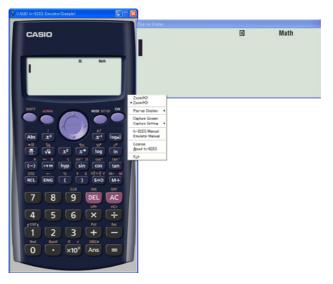

#### To change the LCD window size

- 1. Display the shortcut menu.
- 2. Select "Pop-up Display" to display a sub-menu.
- 3. Select one of the zoom commands from "Zoom \*2" through "Zoom \*6" to change the size of the LCD window.
  - The currently selected window size will have "•" next to it.

## To capture the calculator LCD image to the Windows clipboard

- 1. Display the shortcut menu.
- 2. Select "Capture Screen" to capture an image of the LCD.
  - You can also use Ctrl+C in place of the above two steps to capture the LCD image.

#### To specify a frame around the LCD image

- **1**. Display the shortcut menu.
- 2. Select "Capture Setting" to display a sub-menu.
- 3. Select "Outer Frame".
  - To remove the boundary from the LCD image, select "Outer Frame" again.

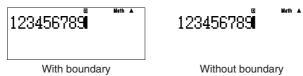

#### To specify the zoom factor for the captured LCD image

- 1. Display the shortcut menu.
- 2. Select "Capture Setting" to display a sub-menu.
- 3. Select a setting from "Zoom \* 2" through "Zoom \* 6" to specify the zoom factor.
  - The currently selected zoom factor size will have "•" next to it.

## To exit the emulator

- 1. Display the shortcut menu.
- 2. On the shortcut menu, select [Exit].
- 3. On the Menu screen that appears, click [EXIT].

#### Note

- The settings listed below are saved whenever you exit the emulator. If you are using the emulator while logged on as a GUEST user, however, these settings will return to their initial defaults.
  - Calculator memory contents
  - Window position
  - Emulator zoom factor
  - LCD separate window setting
  - Capture zoom and boundary settings

# CASIO.

# CASIO COMPUTER CO., LTD.

6-2, Hon-machi 1-chome Shibuya-ku, Tokyo 151-8543, Japan

Download from Www.Somanuals.com. All Manuals Search And Download.

Free Manuals Download Website <u>http://myh66.com</u> <u>http://usermanuals.us</u> <u>http://www.somanuals.com</u> <u>http://www.4manuals.cc</u> <u>http://www.4manuals.cc</u> <u>http://www.4manuals.cc</u> <u>http://www.4manuals.com</u> <u>http://www.404manual.com</u> <u>http://www.luxmanual.com</u> <u>http://aubethermostatmanual.com</u> Golf course search by state

http://golfingnear.com Email search by domain

http://emailbydomain.com Auto manuals search

http://auto.somanuals.com TV manuals search

http://tv.somanuals.com